## 平安银行 · 手机银行银期签约及解约流程丨银期转账

## 手机银行银期签约

1. 下载平安银行手机APP, 登录个人账户。在首页点击"全部"。

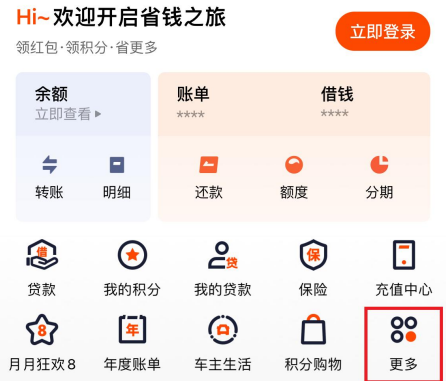

2. 点击"股票期货"菜单下的"期货服务"。

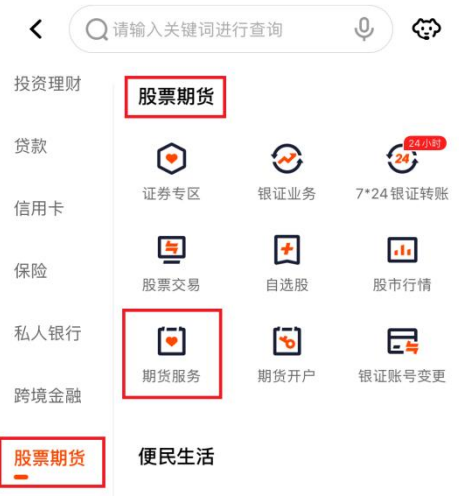

3. 点击"银期转账"。

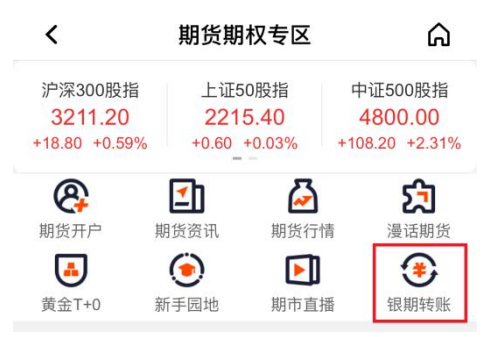

4. 点击"立即签约"。

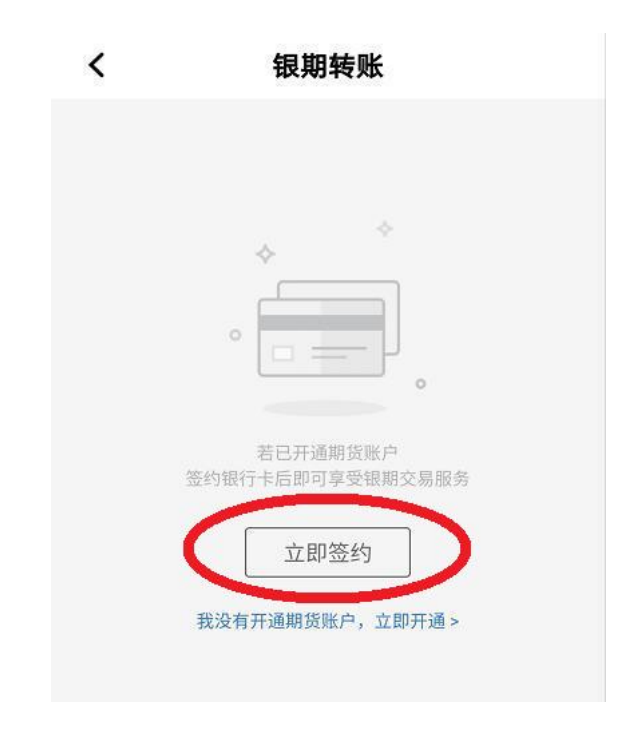

5. 期货公司名称处选择"广州期货",填写9位数期货资金账号,选 择己在广州期货绑定的银行账号,勾选"我已阅读",再点击"下一 步"。

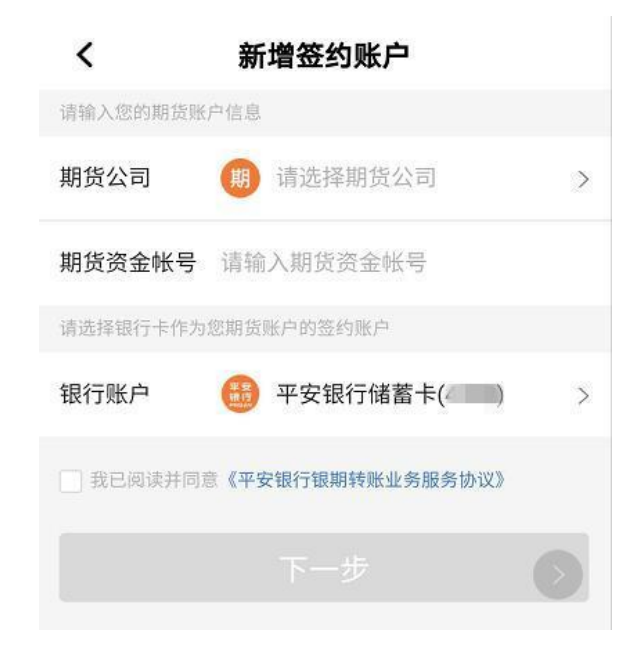

## 手机银行银期解约

- 1. 下载平安银行手机APP, 登录个人账户。在首页点击"全部"。
- 2. 点击"股票期货"菜单下的"期货服务"。
- 3. 有签约的情况下会显示解约的入口,按系统提示进行解约操作。